## **Mobile Application**

Creating My Rules for iOS

clinical**collaboration** 

## **Creating My Rules**

Rules can be set for various types of events, such as auto responses and forwarding. Incoming messages matching these conditions will be routed according to the action.

- 1. Expand the main menu and navigate to "My Rules".
- 2. Select "Create Rule".
- 3. Enter the name, this is the desired name of the policy.
- 4. Enter condition criteria to be followed when the policy is active.
  - **Schedule** specific days and times for this policy
  - Message Type include specific message type(s) or leave as 'any' to include all message types.
  - Sent From optional specify sender(s) for this policy
- 5. Actions what will happen when the policy is followed
  - Forward To adds additional recipients to the message.

NOTE- you will still receive the message in your personal inbox as well

- i. **Alert Me** if toggled on, the alerting policy will be followed when the message is received
- **Auto Response** sends an auto response to all participants when you receive a message.
- 1. Click Save.

## Turning My Rules on/off

- 1. Expand the main menu and navigate to "My Rules".
- 2. Locate the policy.
- 3. **Toggle** the policy on to be active or off to be inactive.

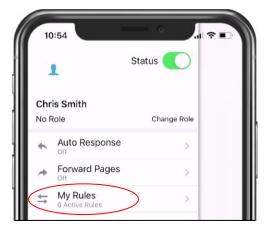

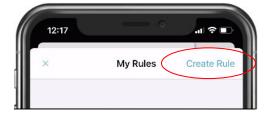

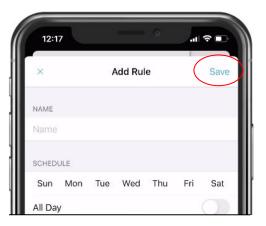

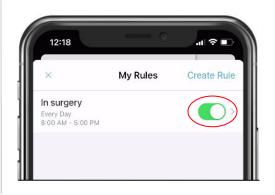

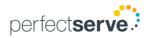